# **JUDO2の簡単使い方ガイド**

トップ画面と左サイドメニューの使い方を簡単に 説明します。

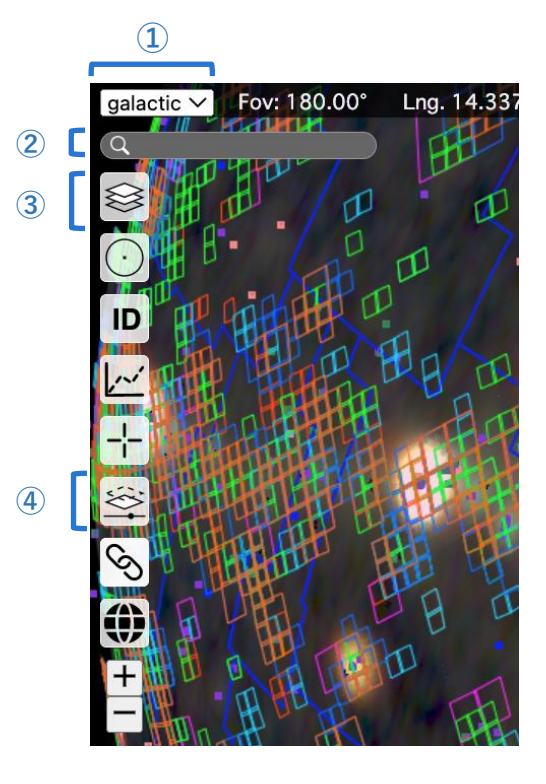

## ①座標系を選ぶ

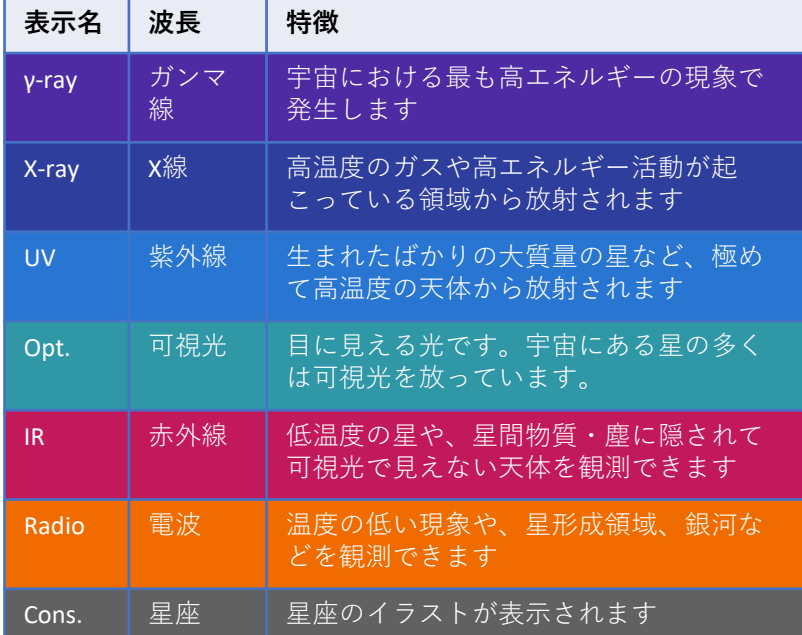

### (A) Name

観測機器の名前です。

#### (B) Coverage

観測データが、全天をカバーする範囲を0〜1の数値で示し ています。1の場合は全天観測、1以下は部分的な観測です。

#### (C) Btm Top

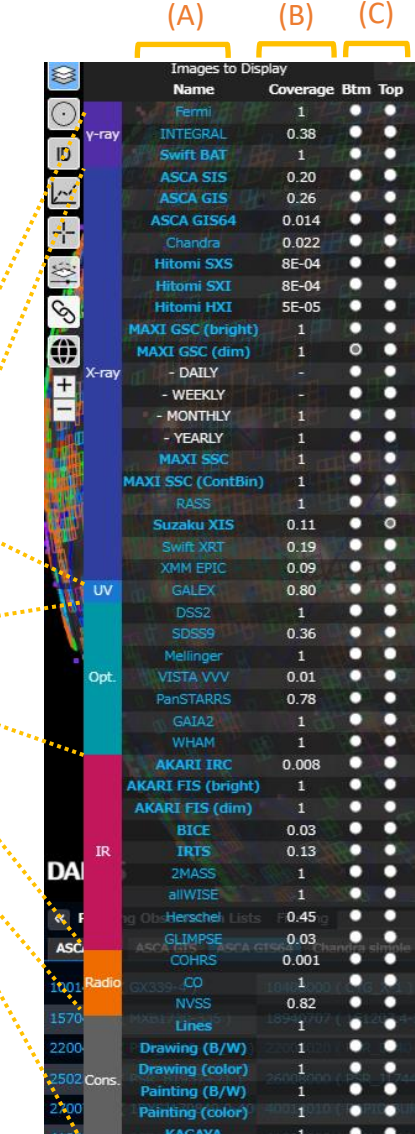

表示したい観測データを2つ選択します。Btm が背面イ メージ、Top は前面イメージです。両方とも同じデータに すると、1つの観測データのみのイメージになります。

④透明度と観測視野表示を変える(小見出しor リスト)

・透明度を変える

「Top Image」のつまみをスライドして、Top 前面イ メージの透明度を調整できます。一番左にすると Btm 背面イメージのみになります。右に動かして くとしだいにTop 前面イメージが見えてきます。

・観測視野表示を変える 画面上のカラフルな□や○の枠は、さまざまな観測 機器が観測した場所(観測視野)を示しています。 「Graphic」のつまみを一番左にすると、この表示を 消すことができます。観測視野を消すと、背景のイ メージが見やすくなります。

より詳細な使い方は[こちらを](https://darts.isas.jaxa.jp/astro/judo2/help.html)参照してください。

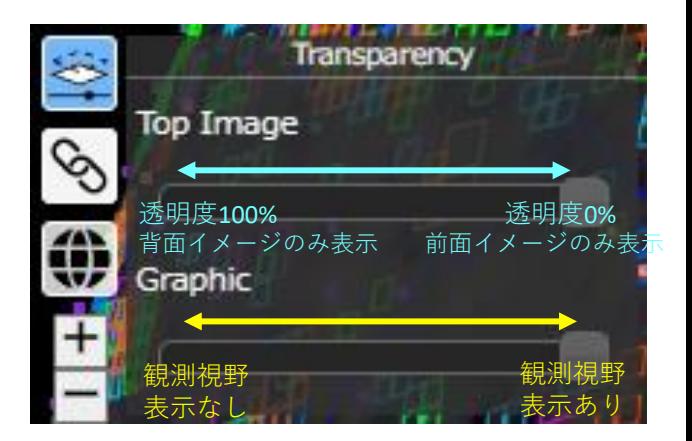

座標系を「galactic(銀河座標系)」・「J2000(赤道座標 系)」から選択します。

## ②天体を検索する

天体名または座標(例:[M87], [0,0])を入力すると、 その天体または指定位置が画像の中心に表示されます。

③表示データを選ぶ

波長が短い方から順にデータが並んでいます。 2つのデータを選択し、画面に重ねて表示します。